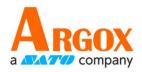

### **P4 Printer**

## **Operator Manual**

P4-250 / P4-350

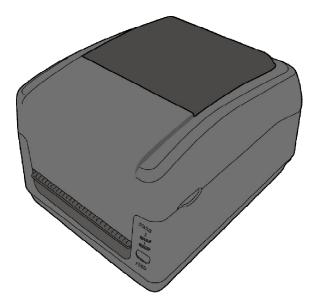

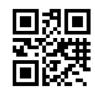

http://www.argox.com service@argox.com

V1.2-06-10-2017

#### FCC ID

In a domestic environment this product may cause radio interference in which case the user may be required to take adequate measures.

#### **FCC Warning**

This equipment has been tested and found to comply with the limits for a Class A digital device, pursuant to Part 15 of the FCC Rules. These limits are designed to provide reasonable protection against harmful interference when the equipment is operated in a commercial environment. This equipment generates, uses, and can radiate radio frequency energy, and if not installed and used in accordance with the instructions in this manual, it may cause harmful interference to radio communications. Operation of this equipment in a residential area is likely to cause harmful interference in which case the user will be required to correct the interference at his own expense.

#### FCC Statement for Optional RF module

This device complies with RF radiation exposure limits set forth for an uncontrolled environment.

The antenna used for this transmitter must be installed to provide a separation distance of at least 20 cm from all people and must not be collocated or operating in conjunction with any other antenna or transmitter.

#### **Bluetooh/Wireless LAN Communication**

#### **Compliance Statement**

This product has been certified for compliance with the relevant radio interference regulations of your country or region. To make sure continued compliance, do not:

- Disassemble or modify this product.
- Remove the certificate label (serial number seal) affixed to this product.

Use of this product near microwave and/or other Wireless LAN equipment, or where static electricity or radio interference is present, may shorten the communication distance, or even disable communication.

#### WARNING

Changes or modifications not expressly approved by the party responsible for compliance could void the user's authority to operate the equipment. (for USA only)

#### **Liability Disclaimer**

ARGOX Corporation takes steps to assure that the company's published engineering specifications and manuals are correct; however, errors do occur. ARGOX reserves the right to correct any such errors and disclaims any resulting liability. In no event shall ARGOX or anyone else involved in the creation, production, or delivery of the accompanying product (including hardware and software) be liable for any damages whatsoever (including, without limitation, damages for loss of business profits, business interruption, loss of business information, or other pecuniary loss) arising out of the use of or the results of use of or inability to use such product, even if ARGOX has been advised of the possibility of such damages.

#### Caution

Any changes or modifications not expressly approved by the party responsible for compliance could void the user's authority to operate the equipment.

## Contents

| 1 | Intr         | oduction          |                                                               | 1  |  |  |  |
|---|--------------|-------------------|---------------------------------------------------------------|----|--|--|--|
|   | 1.1 Features |                   |                                                               |    |  |  |  |
|   | 1.2          | Unpack            | king                                                          | 2  |  |  |  |
|   | 1.3          | Unders            | tand your printer                                             | 4  |  |  |  |
|   |              | 1.3.1             | Perspective view                                              | 4  |  |  |  |
|   |              | 1.3.2             | Back view                                                     | 5  |  |  |  |
|   |              | 1.3.3             | Interior view I                                               | 6  |  |  |  |
|   |              | 1.3.4             | Interior view II                                              | 7  |  |  |  |
|   | 1.4          | Printer           | lights                                                        | 8  |  |  |  |
|   |              | 1.4.1             | Status lights                                                 | 8  |  |  |  |
|   |              | 1.4.2             | System mode                                                   | 10 |  |  |  |
| 2 | Get          | started           |                                                               | 11 |  |  |  |
|   | 2.1          | Attach            | the power cord                                                | 11 |  |  |  |
|   | 2.2          | Turn or           | n/off your printer                                            | 12 |  |  |  |
|   |              | 2.2.1             | Turn on your printer                                          | 12 |  |  |  |
|   |              | 2.2.2             | Turn off your printer                                         | 13 |  |  |  |
|   | 2.3          | Load m            | nedia                                                         | 14 |  |  |  |
|   |              | 2.3.1             | Prepare media                                                 | 14 |  |  |  |
|   |              | 2.3.2             | Place a media roll                                            | 15 |  |  |  |
|   |              | 2.3.3             | Test media feed                                               | 19 |  |  |  |
|   | 2.4          | Media             | types                                                         | 20 |  |  |  |
|   | 2.5          | Paper S           | Support Roller                                                | 22 |  |  |  |
|   | 2.6          | Placing           | Ribbon Roll                                                   | 23 |  |  |  |
|   | 2.7          | Media             | sensing                                                       | 27 |  |  |  |
|   |              | 2.7.1             | Transmissive sensor                                           | 27 |  |  |  |
|   |              | 2.7.2             | Reflective sensor                                             | 28 |  |  |  |
| 3 | Prin         | Printer operation |                                                               |    |  |  |  |
|   | 3.1          | Printin           | g Media Calibration & Configuration                           | 29 |  |  |  |
|   | 3.2          | Self tes          | st                                                            | 30 |  |  |  |
|   | 3.3          | Restore           | e your printer                                                | 32 |  |  |  |
|   | 3.4          | Comm              | unications                                                    | 33 |  |  |  |
|   |              | 3.4.1             | Interfaces and Requirements                                   | 33 |  |  |  |
|   | 3.5          | Driver i          | installation                                                  | 35 |  |  |  |
|   |              | 3.5.1             | Installing a Plug and Play printer driver (for USB only)      | 36 |  |  |  |
|   |              | 3.5.2             | Installing a Printer Driver (for other interfaces except USB) | 42 |  |  |  |
| 4 | Mai          | Maintenance       |                                                               |    |  |  |  |

|   | 4.1  | Cleanin     | Cleaning                                    |    |  |  |  |
|---|------|-------------|---------------------------------------------|----|--|--|--|
|   |      | 4.1.1       | Printhead                                   | 48 |  |  |  |
|   |      | 4.1.2       | Media housing                               | 49 |  |  |  |
|   |      | 4.1.3       | Sensor                                      | 50 |  |  |  |
|   |      | 4.1.4       | Platen roller                               | 51 |  |  |  |
| 5 | Trou | ıbleshooti  | ng                                          | 52 |  |  |  |
|   | 5.1  | Printer     | issues                                      | 52 |  |  |  |
|   | 5.2  | Media       | issues                                      | 52 |  |  |  |
|   | 5.3  | Ribbon      | Problems                                    | 54 |  |  |  |
|   | 5.4  | Other i     | ssues                                       | 55 |  |  |  |
| 6 | Spe  | cifications |                                             | 56 |  |  |  |
|   | 6.1  | Printer     |                                             | 56 |  |  |  |
|   | 6.2  | Media.      |                                             | 58 |  |  |  |
|   | 6.3  | Fonts, I    | Fonts, Barcodes, and Graphics Specification |    |  |  |  |
|   | 6.4  | Bluetoo     | oth                                         | 62 |  |  |  |
|   | 6.5  | Etherne     | et                                          | 63 |  |  |  |
|   | 6.6  | Wireles     | ss LAN (Option)                             | 63 |  |  |  |
|   | 6.7  | Electric    | al and operating environment                | 65 |  |  |  |
|   | 6.8  | Physica     | Il dimension                                | 65 |  |  |  |
|   | 6.9  | Interfac    | ces                                         | 66 |  |  |  |
|   |      | 6.9.1       | USB                                         | 66 |  |  |  |
|   |      | 6.9.2       | Ethernet                                    | 67 |  |  |  |
|   |      | 6.9.3       | RS-232C                                     | 68 |  |  |  |

# **1** Introduction

Thank you for purchasing a ARGOX P4 printer. This manual provides information about how to set up and operate your printer, load the media and solve common problems.

### **1.1 Features**

- Various Connectivity Options USB, Ethernet, RS-232
- **Easy Operation** One-button design for easy control
- Fast Print Speed Max 6 inches/sec for the P4 model
- Wireless LAN Connection Build a Wireless LAN printing environment with Bluetooth

External Memory The extra USB port allows you to use a USB flash drive for storage

## **1.2 Unpacking**

Make sure all of the following items are included in your package.

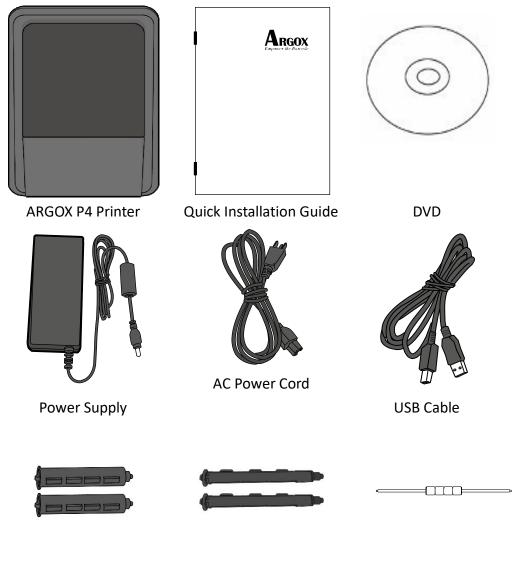

Ribbon Core (1 inch)

Ribbon Core (0.5 inch)

Platen Support Roller

When you receive the printer, open the package immediately and inspect for shipping damage. If you discover any damage, contact the shipping company and file a claim. ARGOX is not responsible for any damage incurred during shipping. Save all package materials for the shipping company to inspect.

| 00000000 | l |
|----------|---|
|          |   |
|          |   |
|          |   |

**Note** If any item is missing, please contact your local dealer.

## **1.3 Understand your printer**

### **1.3.1** Perspective view

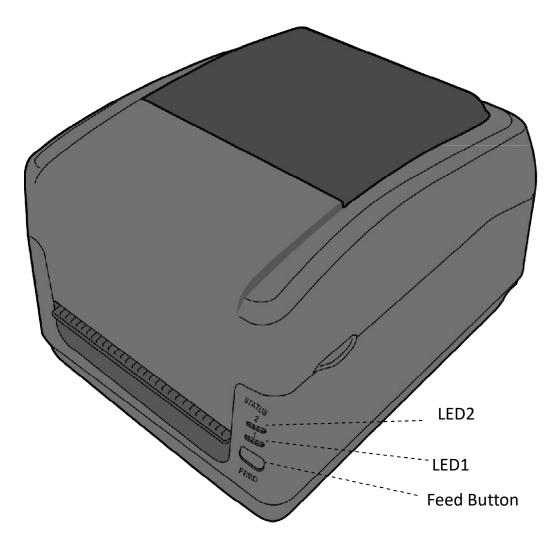

### 1.3.2 Back view

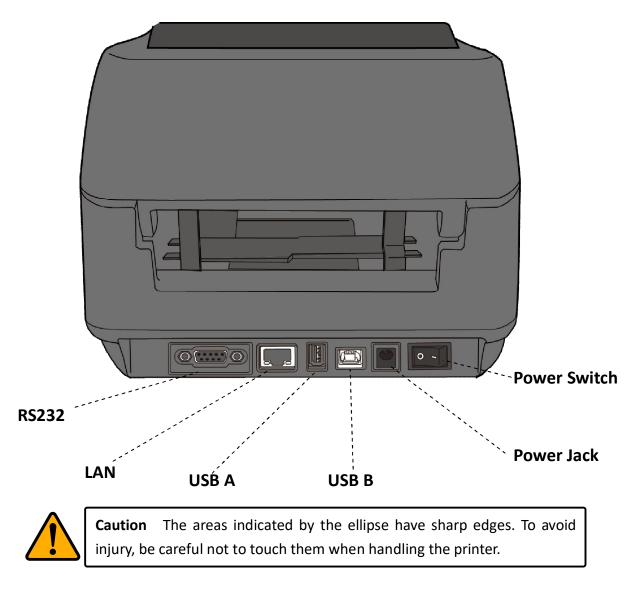

**Caution** To avoid injury, be careful not to trap your fingers in the Paper Slot while opening or closing the Top Cover.

### 1.3.3 Interior view I

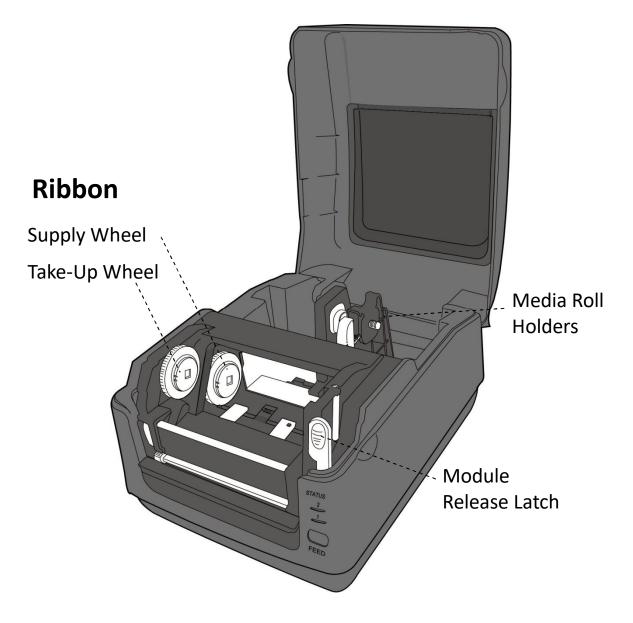

### **1.3.4 Interior view II**

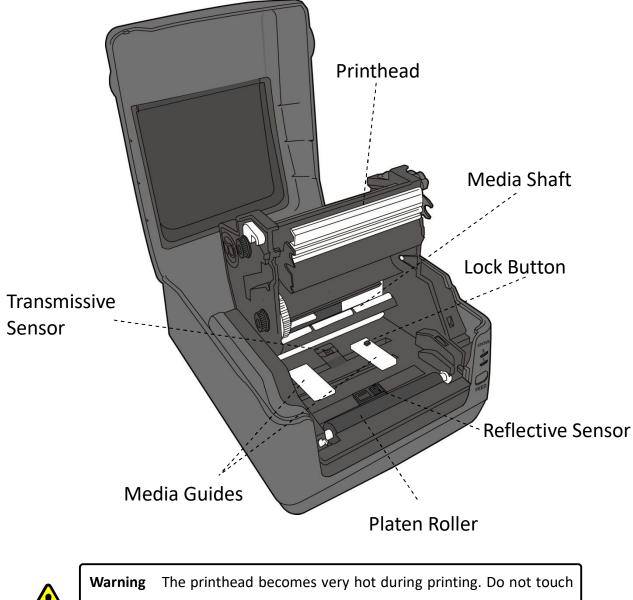

**Warning** The printhead becomes very hot during printing. Do not touch the printhead or touch around it directly after printing. By doing so you may get burnt.

## **1.4 Printer lights**

There are two LED lights that show the status of your printer.

#### 1.4.1 Status lights

Status lights help you check printer's condition. The following tables show the blinking speed of status lights and the conditions they indicate.

| LED image | Blinking Speed | Blinking Interval |
|-----------|----------------|-------------------|
| =         | lighting       | Always on         |
|           | Slow           | 0.8 Seconds       |
|           | Fast           | 0.2 Second        |

| LED image | Blinking Pattern description |
|-----------|------------------------------|
|           | Alternate blinking.          |
| =         | Blinking at the same time.   |

| Blinking<br>pattern | LED 2 | LED 1 | Description                    |
|---------------------|-------|-------|--------------------------------|
| =                   | Green | Green | The printer is ready to print. |

| <b>V</b> | Green | Green | In pause.                                                 |                                                                                                    |  |
|----------|-------|-------|-----------------------------------------------------------|----------------------------------------------------------------------------------------------------|--|
|          | Green | Green | The printer is transmitting data.                         |                                                                                                    |  |
|          | Green | Green | TPH high temperature.                                     |                                                                                                    |  |
|          | Green | Green | -                                                         | is writing data to the flash or USB memory.<br>emory is being initialized.                                                                                                    |  |
| ¥<br>    | Amber | Amber | Paper jam.<br>The media i<br>Paper end.                   | s out when the print data sent to the printer.                                                                                                    |  |
|          | Amber | Amber | Ribbon end or ribbon error. (for thermal transfer models) |                                                                                                    |  |
| •<br>•   | Red   | Red   | H/W Error                                                 | The printhead is broken.<br>Communication error (RS-232C).<br>Cutter error (with optional cutter).<br>The RTC battery is low. (If the printer has a<br>built-in RTC)                                                                                                    |  |
|          | Red   | Red   | Command<br>error                                          | An EEPROM for backup cannot be read or<br>written properly.<br>A command has been fetched from an odd<br>address.<br>Word data has been accessed from a place<br>other than the boundary of the word data.<br>Long word data has been accessed from a<br>place other than the boundary of the long<br>word data.<br>Command error. |  |
| ×<br>    | Red   | Red   | Top Cover<br>open                                         | The print module is opened when the printer is<br>turned on.<br>Cover (Thermal Head) open error during<br>printing.                                                                                                    |  |

|  |     | Red |         | Flash ROM on the CPU board error or USB memory error. |
|--|-----|-----|---------|-------------------------------------------------------|
|  | Red |     | USB r/w | An erase error has occurred when formatting           |
|  |     |     | error   | the USB memory.                                       |
|  |     |     |         | Unable to save files due to insufficient USB          |
|  |     |     |         | memory.                                               |

#### 1.4.2 System mode

The system mode consists of status light color combinations. It contains a list of commands for you to select and run.

To enter the system mode and run the command, do the following:

- 1. Turn off the printer.
- 2. Press and hold the FEED button, and turn on the printer.
- 3. Both status lights glow solid orange for a few seconds. Next, they turn to green shortly, and then turn to other colors.
- When status lights show the color combination you need, release the FEED button immediately.
- 5. Press the **FEED** button to run the command.

The following table is the command list of the system mode.

| LED 2        | LED 1                                               | Command                                     |
|--------------|-----------------------------------------------------|---------------------------------------------|
| Red          | Green Transmissive Sensor Calibration (Section 3.1) |                                             |
| Orange Green |                                                     | Reflective Sensor Calibration (Section 3.1) |
| Red          | Red                                                 | Resetting Your Printer (Section 3.3)        |
| Orange       | Red                                                 | Reserved                                    |
| Green        | Red                                                 | Disable Checking RTC Battery Charge         |
| Red          | Orange                                              | Reserved                                    |
| Green        | Orange                                              | Self Test Mode ( <u>Section 3.2</u> )       |

# 2 Get started

This chapter describes how to set up your printer.

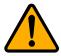

**Caution** Do not use your printer in areas exposed to splashing water or any other liquid.

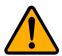

**Caution** Do not drop your printer, or place it in an area subject to humidity, vibration or shock.

## 2.1 Attach the power cord

- 1. Make sure the power switch is set to the **OFF** position.
- 2. Insert the power supply's connector into the printer power jack.
- 3. Insert the AC power cord into the power supply.
- 4. Plug the other end of the AC power cord into the wall socket.

**Important** Use only power supplies listed in the user instructions.

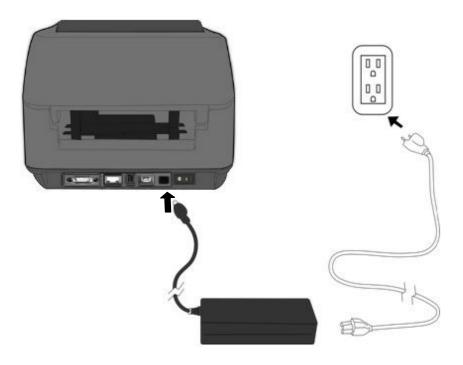

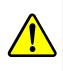

**Warning** Do not plug the AC power cord with wet hands, or operate the printer and the power supply in an area where they may get wet. Serious injury may result from these actions!

## 2.2 Turn on/off your printer

When your printer is connected to a host (a computer), it is good to turn on the printer before turning on the host, and turn off the host before turning off the printer.

#### 2.2.1 Turn on your printer

 To turn on your printer, turn on the **Power Switch** as below. The "I" is the **ON** position.

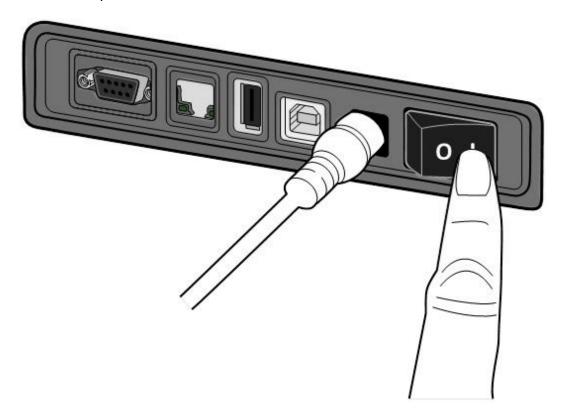

 Both status lights glow solid orange for a few seconds, and then LED 2 goes out, while LED 1 turns to solid green.

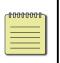

**Note** If you connect the printer to the internet or insert a USB drive before turning on the printer, it will take longer for the printer to enter the online mode (LED 1 glows solid green) after you turn it on.

### 2.2.2 Turn off your printer

- 1. Make sure LED 2 is off and LED 1 is solid green before turning off the printer.
- To turn off your printer, turn off the Power Switch as below. The "O" is the OFF position.

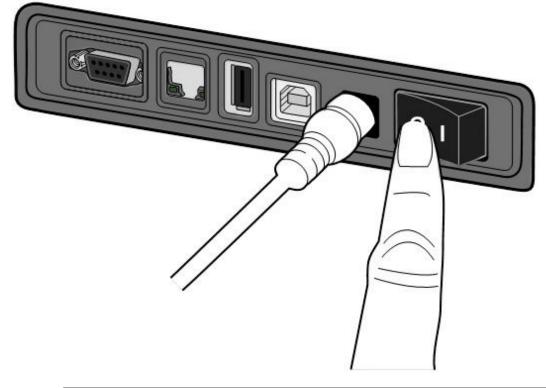

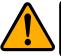

**Caution** Do not turn off your printer during data transmission.

## 2.3 Load media

There are various types and sizes for the media roll. Load the applicable media to satisfy your need.

#### 2.3.1 Prepare media

The inside wound and outside wound media roll can be loaded into the printer the same way. In case the media roll is dirty during shipping, handling or storage, remove the outside length of the media. It helps avoid dragging adhesive and dirty media between the printhead and platen roller.

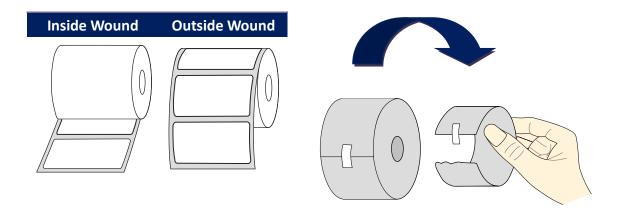

### 2.3.2 Place a media roll

1. Open the top cover of the printer.

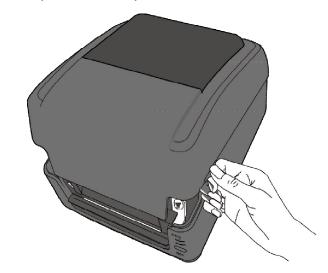

2. Press the switch lock on the **Media Roll Holders** to slide them outward, and place the media roll between the holders. Adjust the media roll so its print side is facing up, and make sure it is clamped tightly by the holders.

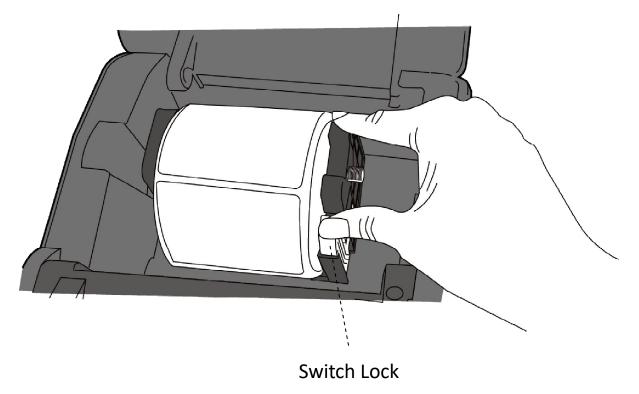

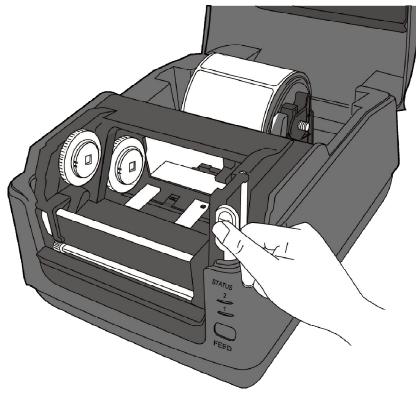

3. Push the **Module Release Latch** to open the printer module.

4. Press the Lock button on the Media Guides to slide them outward.

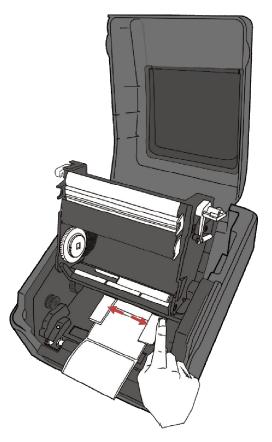

- 5. Pull the media until it reaches out of the printer.

 Put the media under the Media Shaft and center it between the Media Guides.

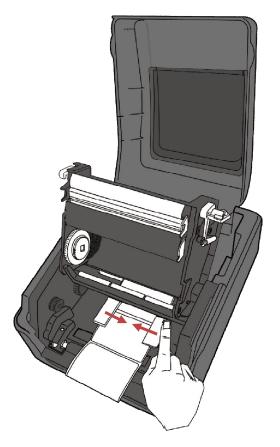

#### 2 Get started

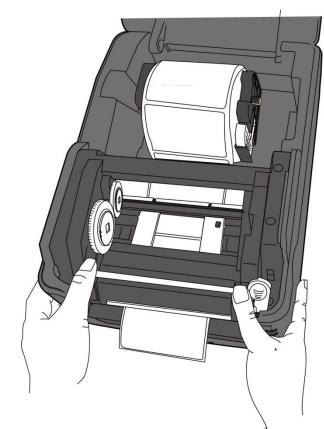

 Close the printer module and press down firmly at its both sides, until you hear a click.

### 2.3.3 Test media feed

1. Turn on the printer, and press the **FEED** button to feed a label.

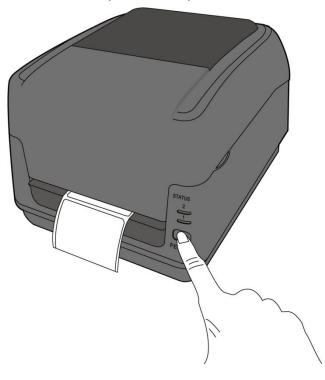

2. Flip the media and tear it along the edge of the top cover.

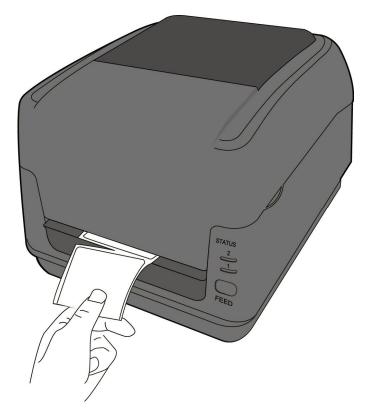

## 2.4 Media types

Your printer supports various media types, including non-continuous media, continuous media, and fanfold media. The following table provides details about them.

| Media Type              | Looks Like | Description                                                                                                    |
|-------------------------|------------|----------------------------------------------------------------------------------------------------|
| Non-Continuous<br>Media |            | Non-continuous media is the typical media for<br>bar code printing. Labels and tags are made of<br>various materials, such as paper, fabric or<br>cardstock, and are separated by gaps, holes,<br>notches or black marks. Many labels are<br>self-adhesive with liners, while some are<br>linerless. |
|                         |            |                                                                                                    |
|                         |            |                                                                                                    |
|                         |            |                                                                                                    |
|                         |            |                                                                                                    |
|                         |            |                                                                                                    |

| Media Type    | Looks Like | Description                                     |
|---------------|------------|-------------------------------------------------|
| Fanfold Media |            | Fanfold media is in continuous form, but it can |
|               |            | be used as non-continuous media, because its    |
|               |            | labels are separated by folds. Some fanfold     |
|               |            | media also has black marks or liners.           |
|               |            |                                                 |

## 2.5 Paper Support Roller

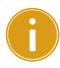

**Important** if the label length is less than 45 mm, width is less than 50 mm, gap is more than 3 mm, and the media roll is outside wound. We recommend you use the paper support roller

A paper support roller is used to prevent paper jam. It is placed between the **Media Shaft** and the **Media Roll Holders**. When paper is moving forward during the printing, it might be curled or crumpled and cause paper jam. The roller can hold the paper down to solve this problem.

To install a paper support roller:

- 1. Insert the right end of the rod to the hole of the right bracket holder.
- 2. Place the left end of the rod on the left bracket holder.

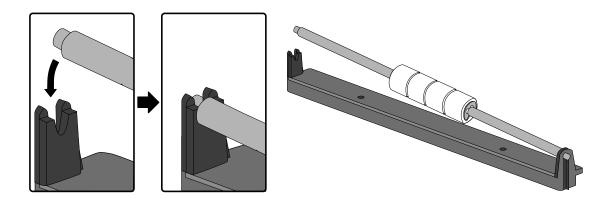

## 2.6 Placing Ribbon Roll

1. Open the top cover of the printer.

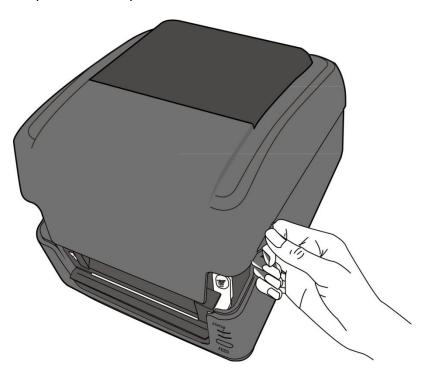

2. Push the Module Release Latch to open the printer module.

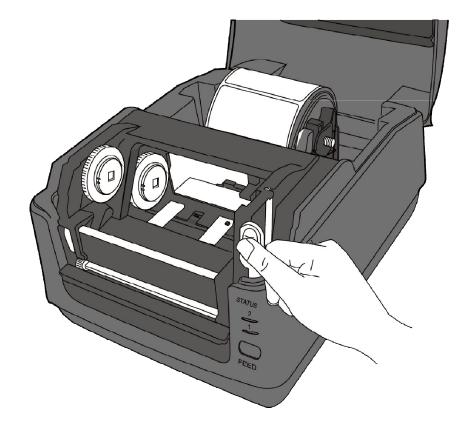

3. Lift the printer module to reveal the **Supply Wheel**.

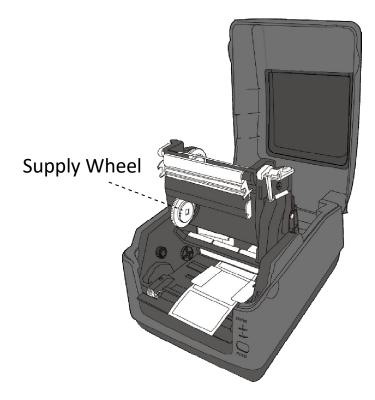

- 4. Do the following to install both rolls:
- To load the supply roll, align the notches on the left side and press the roll to the supply hub, and then press the right side of the roll to the hole.

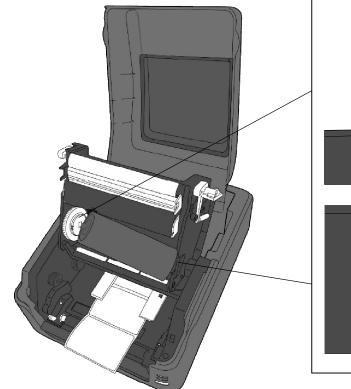

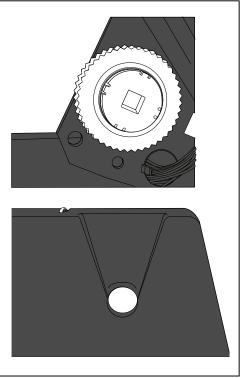

- 3 Printer operation
- To load the take-up roll, align the notches on the left side and press the roll to the take-up hub, and then press the right side of the roll to the hole.

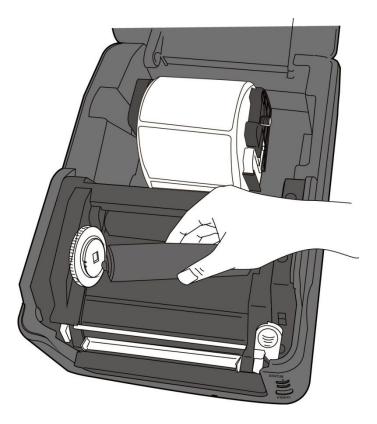

5. Pull the ribbon from the supply roll and tape it on the take-up roll.

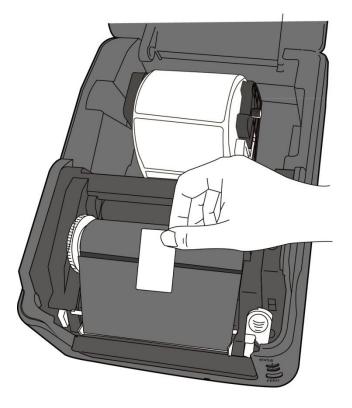

- 3 Printer operation
- Close the printer module and press down firmly at its both sides, until you hear a click.

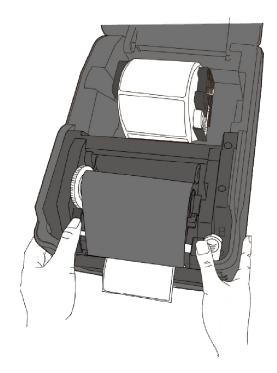

7. Rotate the Take-Up Wheel to straighten the ribbon and reduce its wrinkles.??

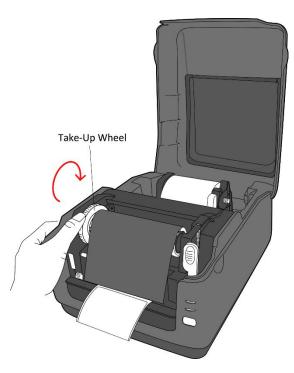

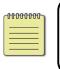

**Note** For the supply hub, the ribbon wind direction can be coated side in (CSI) or coated side out (CSO); for the take-up hub, the wind direction must be CSO.

## 2.7 Media sensing

P4 printers offer two types of media sensor: transmissive and reflective. They are used for detecting specific media types.

### 2.7.1 Transmissive sensor

The transmissive sensor is fixed and placed near the center of the printhead. It is used for detecting gaps across the entire width of the label.

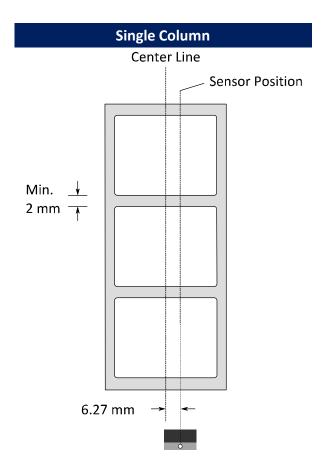

### 2.7.2 Reflective sensor

The reflective sensor is movable within the entire width of the media. It detects gaps, notches and black marks not located at the center of the media.

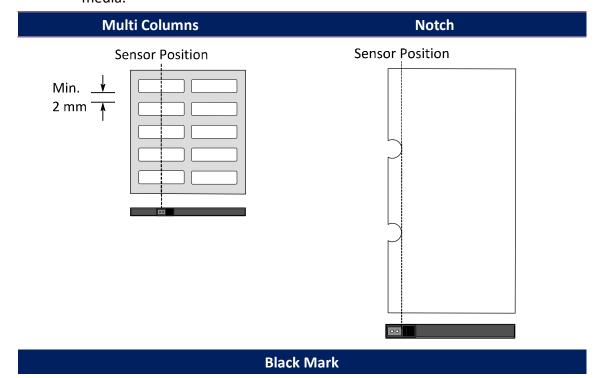

Flip the media so the black-mark side is facing down to align with the sensor.

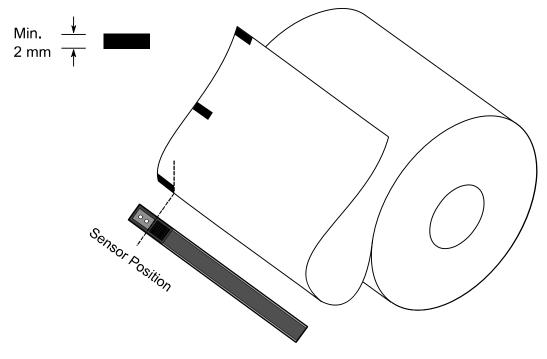

# **3** Printer operation

This chapter provides information about printer operation.

## 3.1 Printing Media Calibration &

## Configuration

You will want the printer to work properly before starting your print jobs. To do this, you need to calibrate the media sensor. Printers provide transmissive and reflective sensor calibration. Take the following steps to use them.

- Make sure the media is properly loaded, the print module is closed, and the printer's power switch is set to the **OFF** position.
- 2. Press and hold the **FEED** button, and turn on the printer.
- 3. Both status lights glow solid orange for a few seconds. Next, they turn to green shortly, and then turn to other colors. Do one of the following to select the sensor:
- If you want to calibrate the transmissive sensor, when LED 2 turns to red and LED 1 turns to green, release the **FEED** button immediately.
- If you want to calibrate the reflective sensor, when LED 2 turns to orange and LED 1 green turns to, release the **FEED** button immediately.
- 4. Press the **FEED** button. The media calibration is complete after the printer feeds 3-4 labels and stops.

## 3.2 Selftest

The printer can run a self test to print a configuration label, which helps you understand current settings of the printer.

- 1. Turn off the printer.
- 2. Press and hold the **FEED** button, and turn on the printer.
- Both status lights glow solid orange for a few seconds. Next, they turn to green shortly, and then turn to other colors. When LED 2 turns to green and LED 1 turns to orange, release the FEED button.
- 4. Press the **FEED** button to print a configuration label.

Your configuration label should look like this:

LABEL PRINTER WITH FIRMWARE

P4-250-V01.00 20170119 PPLB STANDARD RAM : 32M BYTES AVAILABLE RAM : 3678K BYTES FLASH TYPE : ON BOARD 16M BYTES AVAILABLE FLASH : 7268K BYTES NO. OF DL SOFT FONTS(FLASH) : 0 NO. OF DL SOFT FONTS(RAM) NO. OF DL SOFT FONTS(HOST) 0 0 H. POSITION ADJUST : 001A REFLECTIVE SENSOR REF: 0051 SEE2: 0213 MAX LABEL HEIGHT: 39 INCHES PRINT WIDTH: 812 DOTS LAB LEN(TOP TO TOP): 81mm SPEED: 5 IPS DARKNESS: 5 THERMAL TRANSFER PRINT LENGTH: 0M CUT COUNT:0 RS232: 9600, 8, N, 1P, XON/XOFF CODE PAGE : English (437) MEDIA : NON-CONTINUOUS BACKFEED ENABLED CUTTER DISABLED PEELER DISABLED CUTTER/PEELER OFFSET: 0 <+-0.01mm> IP ADDRESS: 0.0.0.0 SUBNET MASK: 0.0.0.0 GATEWAY: 0.0.0.0 MAC ADDRESS: 00-00-00-00-00-00 DHCP: ENABLED DHCP CLIENT ID: FFFFFFFFFFFFFFFF DHCP HOST NAME: SNMP: ENABLED SOCKET COMM .: ENABLED SOCKET PORT: 9100 IPV6 MODE: MANUAL IPV6 TYPE: NONE IPV6 ADDRESS: 0000:0000:0000:0000: 0000:0000:0000:0000 LINK LOCAL : 0000:0000:0000:0000: 0000:0000:0000:0000 PRODUCT SN: 0000000002 USB SN: 000000000001 CG ENABLED ot(0,0)<0.1dot,0.01mm> rm(0,0)<1+ 0-,0.01mm> sm(0,0)<1+ 0-,0.01mm> rv(122,77,44)<0.01v><P> sv(278,158,119)<0.01v><P> bv(319,41,277)<0.01v><P> rso(0)<0.01mm> sso(0)<0.01mm> This is internal font 1. 0123456789 ABCabcXyz This is internal font 2. 0123456789 ABCabcXyz This is internal font 3. 0123456789 ABCabcXyz This is internal font 4. 0123456789 ABCXYZ THIS IS INT 

### 3.3 Restore your printer

By resetting your printer, you can return your printer to the state it was in when you receive it. This can help you solve some problems caused by settings changed during the printing.

Do the following to reset your printer:

- 1. Turn off the printer.
- 2. Press and hold the FEED button, and turn on the printer.
- 3. Both status lights glow solid orange for a few seconds. Next, they turn to green shortly, and then turn to other colors. When both lights turn to red, release the **FEED** button immediately.
- Press and hold the FEED button for 3 seconds and release it. Both status lights blink red three times, and turn to solid orange for a few seconds. After the printer is reset, LED 2 goes out while LED 1 turns to solid green.

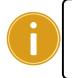

**Important** In step 4, if you do not hold the **FEED** button long enough, LED 2 will blink orange three times while LED 1 goes out. It means the printer is not reset.

### **3.4 Communications**

### 3.4.1 Interfaces and Requirements

This printer comes with USB type A and type B interface, a nine-pin Electronics Industries Association (EIA) RS-232 serial data interface.

### USB Interface Requirements

The Universal Serial Bus (USB) interface is compatible with your existing PC hardware. The USB's "plug and play" design makes installation easy. Multiple printers can share a single USB port/hub. The different usage of type A and B as below.

| USB type A | USB Flash drive, USB keyboard or USB Scanner. |
|------------|-----------------------------------------------|
| USB type B | PC to set printer.                            |

### Serial (RS-232) Port

The required cable must have a nine-pin "D" type male connector on one end, which is plugged into serial port located on the back of the printer. The other end of the cable connects to a serial port on the host computer. For technical and pin-out information, please refer to <u>RS-232C</u> in this manual.

### Ethernet Module Status Indicators

The indicators with two different colors help users understand status of Ethernet:

| LED<br>Status | Description                                         |                                                     |
|---------------|-----------------------------------------------------|-----------------------------------------------------|
| Both Off      | No Ethernet link detected.                          |                                                     |
| Blinking      | The printer waits for p<br>It will take about few s | ·                                                   |
| Green         | Speed LED                                           | On: 100 Mbps link<br>Off: 10 Mbps link              |
| Amber         | Link/Activity LED                                   | On: link up<br>Off: link down<br>Blinking: activity |

### 3.5 Driver installation

The bundled printer driver can be applied to all applications under Windows XP/ Vista/ Windows 7/ Windows 8/ Windows 10, supporting 32-bit/ 64-bit operation systems. With this driver you can operate any popular Windows software applications including Argox Bartender UL label editing software or MS Word, etc., to print to this printer.

Drivers can be downloaded from Argox website >> Technical Support >> Download Center >> select product model to access: <u>http://www.argox.com/content.php?sno=0000033</u>

# 3.5.1 Installing a Plug and Play printer driver (for USB only)

#### Note:

| ٢ | 0000000 | ۱ |
|---|---------|---|
|   |         |   |

We strongly recommend that you use the Seagull Driver Wizard instead of the Microsoft Windows Add Printer Wizard when installing and updating your Drivers by Seagull.

(Even though the "Add Printer Wizard" is from Microsoft, it too easily performs a number of tasks incorrectly when updating existing drivers. It also badly handles the situation where a printer driver is already in use by a Windows application.)

- Turn off the printer. Plug the power cable into the power socket on the wall, and then connect the other end of the cable to printer's power socket. Connect the USB cable to the USB port on the printer and on the PC.
- 2. Turn on the printer. If the printer supports Plug-and-Play, and you have successfully connected it using a USB cable, then the Windows Add Hardware Wizard will automatically detect the printer and display a dialog that allows you to install a driver. Click Cancel and do not install the driver using this wizard.

3. Run the driver from Argox website. On the prompt, Windows Printer Driver, select "I accept..." and click "Next".

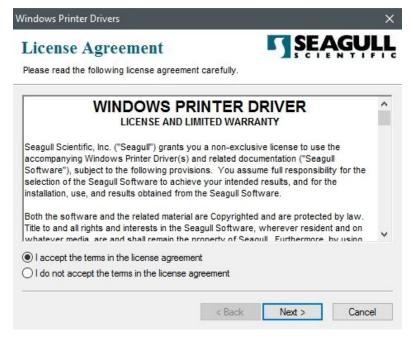

4. Assign the directory to keep Seagull driver, (for example: C:\Seagull) and click "Next".

| /indows Printer Driv    | ers                                                                                                  | ×            |
|-------------------------|----------------------------------------------------------------------------------------------------|--------------|
| Installation            | Directory S                                                                                          | SEAGULI      |
|                         | npacked to the directory listed below. To unpa<br>bath or click Browse to select a different directo |              |
| Installation Directory: | C:\Seagull                                                                                           | Browse       |
|                         | Space required on drive:                                                                             | 42.9 MB      |
|                         | Space available on selected drive:                                                                   | 102.7 GB     |
|                         |                                                                                                    |              |
|                         |                                                                                                    |              |
|                         |                                                                                                    |              |
|                         | < Back Ne                                                                                            | ext > Cancel |

5. Click "Finish".

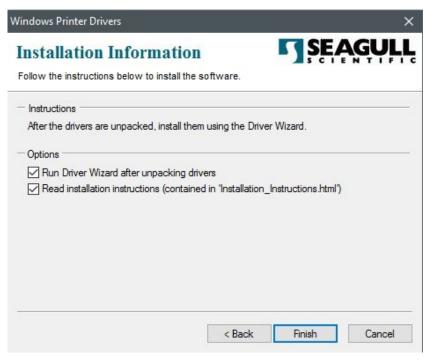

6. Select Install printer drivers and Click "Next"

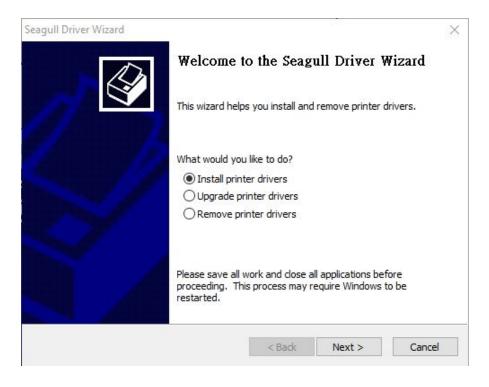

7. On the Seagull Driver Wizard prompt, select the first radio button to "Install a driver for a Plug and Play printer" Then click "Next."

| t the printer driver to install.<br>Install a driver for a Plug and Pla | av printer     |  |
|-------------------------------------------------------------------------|----------------|--|
| Printer Model<br>Argox P4-250 PPLB                                      | Port<br>USB001 |  |
|                                                                         |                |  |

8. Enter Printer name (i.e. Argox P4-250 PPLB) and select "do not share this printer",

and click "Next"

| Seagull Driver Wizar            | rd                                                                                                    | ×      |
|---------------------------------|----------------------------------------------------------------------------------------------------|--------|
| Specify Printer<br>Names are us | Name<br>sed to identify the printer on this computer and on the network.                                      |        |
| Enter a name for                | this printer.                                                                                                 |        |
| Printer name:                   | Argox P4-250 PPLB                                                                                             |        |
| Use this printe                 | r as the default printer                                                                                      |        |
|                                 | or not you want to share this printer with other network users. Wh<br>t provide a share name.<br>this printer | ien    |
| O Share name:                   | Argox P4-250 PPLB                                                                                             |        |
|                                 |                                                                                                    |        |
|                                 |                                                                                                    |        |
|                                 | < Back Next >                                                                                                 | Cancel |

9. Check all the data on the showing screen, if it is correct, click "Finish".

| Seagull Driver Wizard |                      |                                           | $\times$ |
|-----------------------|----------------------|-------------------------------------------|----------|
|                       | Completing           | the Seagull Driver Wizard                 |          |
|                       | A new printer will b | e installed using the following settings: |          |
|                       | Name:                | Argox P4-250 PPLB                         |          |
|                       | Share name:          | <not shared=""></not>                     |          |
|                       | Port:                | USB001                                    |          |
|                       | Default:             | Yes                                       |          |
|                       | Manufacturer:        | Argox                                     |          |
|                       | Model:               | Argox P4-250 PPLB                         |          |
|                       | To begin the driver  | installation process, click Finish.       |          |
|                       |                      | < Back Finish Cancel                      |          |

10. After the related files have been copied to your system, click "Finish".

| Seagull Driver Wizard                                           |        |        | ×      |
|-----------------------------------------------------------------|--------|--------|--------|
| Installing Drivers<br>Please wait while your system is updated. |        |        | Ś      |
|                                                                 |        |        |        |
| Installing printer 'Argox P4-250 PPLB'                          |        |        |        |
|                                                                 |        |        |        |
|                                                                 |        |        |        |
|                                                                 |        |        |        |
|                                                                 | < Back | Finish | Cancel |
|                                                                 |        |        | N      |

11. After driver installation is complete, click "Close". The driver should now be installed.

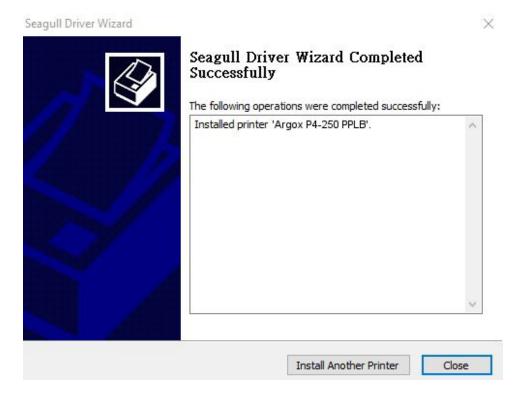

# 3.5.2 Installing a Printer Driver (for other interfaces except USB)

- Turn off the printer. Plug the power cable into the power socket on the wall, and then connect the other end of the cable to printer's power socket. Connect the Parallel cable, Serial cable, or Ethernet cable to the proper port on the printer and on your computer.
- Run the driver from Argox website. On the prompt, Windows Printer Driver, select "I accept..."and click "Next".

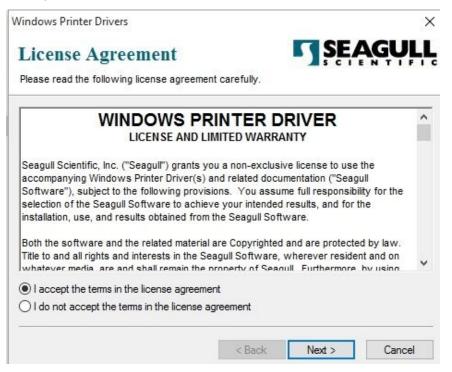

3. Assign the directory to keep Seagull driver, (for example: C:\Seagull) and click

"Next".

| Installation           | Directory                                                                                              | SEAGUL            |
|------------------------|----------------------------------------------------------------------------------------------------|-------------------|
|                        | ctory to unpack the software.                                                                          | S C I E N T I F I |
|                        | npacked to the directory listed below. To unpac<br>path or click Browse to select a different director |                   |
| nstallation Directory: | C:\Seagull                                                                                             | Browse            |
|                        | Space required on drive:                                                                               | 42.9 MB           |
|                        | Space available on selected drive:                                                                     | 110.3 GB          |
|                        |                                                                                                    |                   |
|                        |                                                                                                    |                   |
|                        |                                                                                                    |                   |
|                        |                                                                                                    |                   |
|                        | < Back Nex                                                                                             | t > Cancel        |

4. Click "Finish".

| Windows Printer Drivers                                     | ×                    |
|-------------------------------------------------------------|----------------------|
| Installation Information                                    | <b>SEAGULL</b>       |
| Follow the instructions below to install the software.      |                      |
| - Instructions                                              | 2                    |
| After the drivers are unpacked, install them using the Driv | ver Wizard.          |
| - Options                                                   |                      |
| Run Driver Wizard after unpacking drivers                   |                      |
| Read installation instructions (contained in "Installation  | _Instructions.html') |
|                                                             |                      |
|                                                             |                      |
|                                                             |                      |
|                                                             |                      |
|                                                             |                      |
|                                                             |                      |
| < Back                                                      | Finish Cancel        |
| Chack                                                       |                      |

#### 3 Printer operation

5. Select Install printer drivers and Click "Next"

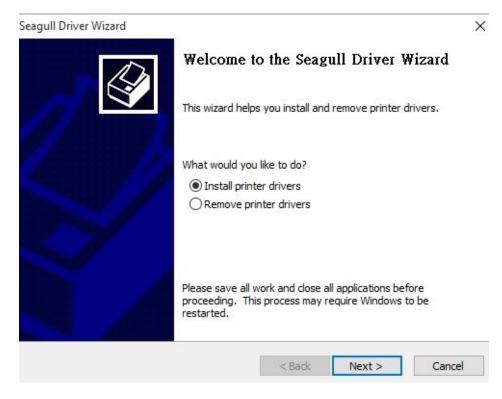

6. Make sure printer is connected to PC, select "Other" and click "Next":

| Connect Printer<br>The printer should be connected before cont | nuing installation. |    |
|----------------------------------------------------------------|---------------------|----|
| How is this printer going to be attached?                      |                     |    |
| OUSB                                                           |                     |    |
| O Network (Ethernet or WiFi)                                   |                     |    |
| OBluetooth                                                     |                     |    |
| Other (such as Parallel or Serial)                             |                     |    |
|                                                                |                     |    |
| Instructions:<br>1. Connect your printer to the PC.            |                     | ^  |
| 2. Turn the printer on.                                        |                     |    |
| 3. Press Next to continue.                                     |                     |    |
|                                                                |                     |    |
|                                                                |                     | Υ. |
|                                                                |                     |    |

#### 3 Printer operation

7. Select model & emulation - the following examples are based on model P4-250

PPLB:

| Specify the model of your | printer.          |        |
|---------------------------|-------------------|--------|
| Manufacturer              | Printer Model     | ^      |
| AMT Datasouth             | Argox P4-250 PPLA |        |
| Argox                     | Argox P4-250 PPLB |        |
| SATO                      | Argox P4-250 PPLZ |        |
|                           | Argox P4-350 PPLA |        |
|                           | Argox P4-350 PPLB |        |
|                           | Argox P4-350 PPLZ | ~      |
| ource: C:\Seagull         |                   | Browse |

8. Select the port of the printer and click "Next".

| Specify Port                                  |                              |                      | 1                        |
|-----------------------------------------------|------------------------------|----------------------|--------------------------|
| A port is used to                             | o connect a printer to the c | omputer.             | 8                        |
| Specify the port tha<br>not listed below, cre | t you are using. If you are  | connecting using TCP | /IP or another port type |
| Port                                          | Type                         |                      | ^                        |
| LPT1:                                         | Parallel Port                |                      |                          |
| COM1:                                         | Serial Port (9600:8N1)       |                      |                          |
| COM2:                                         | Serial Port (9600:8N1)       |                      |                          |
| FILE:                                         | Local Port                   |                      |                          |
| USB001                                        | USB ????????                 |                      |                          |
| PORTPROMPT:                                   | Local Port                   |                      | ¥                        |
|                                               |                              | Create Port          | Configure Port           |
|                                               |                              |                      |                          |
|                                               |                              |                      |                          |
|                                               |                              |                      |                          |

9. Enter Printer name (i.e. Argox P4-250 PPLB) and select "do not share this printer",

#### and click "Next".

| 4 an mar 1997 - 37 99 9 39 5 10 1 | sed to identify the printer on this computer and on the network.                                               | V |
|-----------------------------------|----------------------------------------------------------------------------------------------------|---|
| nter a name for t                 | this printer.                                                                                                  |   |
| Printer name:                     | Argox P4-250 PPLB                                                                                              |   |
| Use this printe                   | r as the default printer                                                                                       |   |
| pecify whether a                  | or not you want to share this printer with other network users. When                                           |   |
|                                   | or not you want to share this printer with other network users. When<br>t provide a share name.<br>his printer |   |
| haring, you must                  | t provide a share name.                                                                                        |   |

10. Check all the data on the showing screen, if it is correct, click "Finish".

| Seagull Driver Wizard | ×                                                      |
|-----------------------|--------------------------------------------------------|
| Comp                  | oleting the Seagull Driver Wizard                      |
| A new p               | rinter will be installed using the following settings: |
| Name                  | : Argox P4-250 PPLB                                    |
| Share                 | name: <not shared=""></not>                            |
| Port:                 | LPT1:                                                  |
| Defau                 | ılt: Yes                                               |
| Manut                 | facturer: Argox                                        |
| Model                 | I: Argox P4-250 PPLB                                   |
| To begin              | the driver installation process, click Finish.         |
|                       | < Back Finish Cancel                                   |

#### 3 Printer operation

11. After the related files have been copied to your system, click "Finish".

| Seagull Driver Wizard                                           |        |        | ×      |
|-----------------------------------------------------------------|--------|--------|--------|
| Installing Drivers<br>Please wait while your system is updated. |        |        | Ì      |
|                                                                 |        |        |        |
| Installing printer 'Argox P4-250 PPLB'                          |        |        |        |
|                                                                 |        |        |        |
|                                                                 |        |        |        |
|                                                                 |        |        |        |
|                                                                 | < Back | Finish | Cancel |
|                                                                 |        |        |        |

12. After driver installation is complete, click "Close". The driver should now be

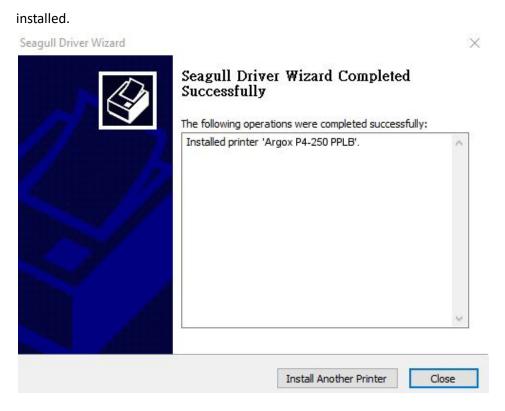

# **4** Maintenance

This chapter describes routine cleaning procedure.

# 4.1 Cleaning

To maintain print quality and prolong the printer's life, you need to perform some routine maintenance. Daily maintenance should be done for high volume printing, and weekly for low volume printing.

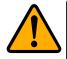

**Caution** Always turn off the printer before cleaning.

### 4.1.1 Printhead

It is essential to keep printhead clean if you want the best print quality. We strongly recommend that you clean the printhead when you load a new media roll. If the printer is operated in critical environment, or the print quality declines, you need to clean the printhead more frequently.

Keep in mind these things before you clean:

- Keep the water away in case of corrosion on heating elements.
- If you just finish printing, wait until the printhead cools down.
- Do not touch the printhead with bare hands or hard objects.

Cleaning steps:

- 1. Moisten a soft cloth or a cotton swab with ethyl alcohol.
- 2. Gently wipe the printhead in one direction. That is, wipe it only from left to right or vice versa. Do not wipe back-and-forth, in case dust or dirt attaches to the printhead again.??

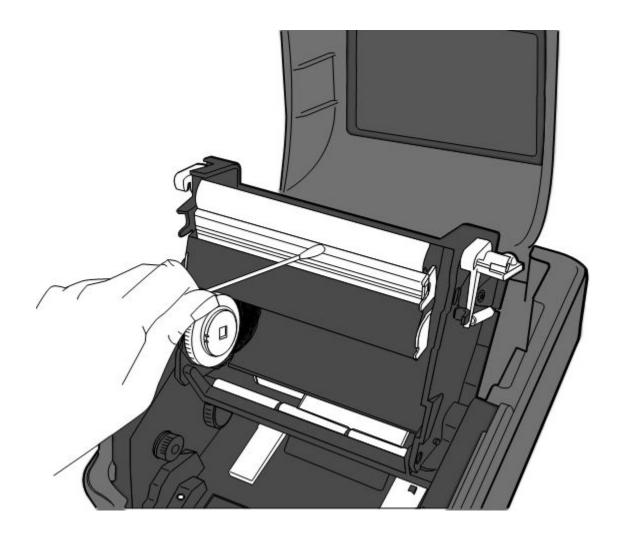

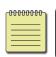

**Note** Printhead warranty becomes void if printhead's serial number is removed, altered, defected, or made illegible, under every circumstance.

### 4.1.2 Media housing

Use a soft cloth to clean the dust, dirt or debris built up on the **Media Roll Holders**, **Media Guides** and media path.

- 1. Moisten a soft cloth with ethyl alcohol.
- 2. Wipe the Media Roll Holders to clean dust.
- 3. Wipe the **Media Guides** to clean dust and dirt.
- 4. Wipe the media path to clean paper debris.

#### 4 Maintenance

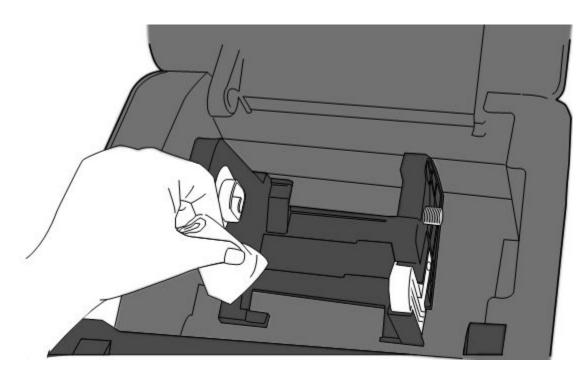

### 4.1.3 Sensor

Media sensors may not be able to detect the media correctly if it becomes dirty.

- 1. Moisten a soft cloth or a cotton swab with absolute ethyl alcohol.
- 2. Gently brush sensors to remove the dust away.
- 3. Use a dry cloth to clean the residue.

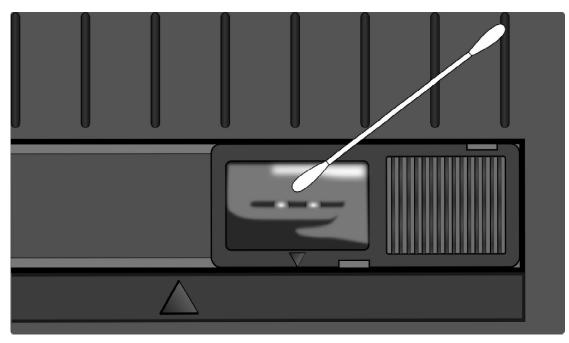

### 4.1.4 Platen roller

The platen roller is also important for print quality. Dirty platen roller may damage the printhead. Clean the platen roller right away if the adhesive, dirt or dust accumulates on it.

- 1. Moisten a soft cloth with absolute ethyl alcohol.
- 2. Gently wipe the platen roller to remove the dust and adhesive.

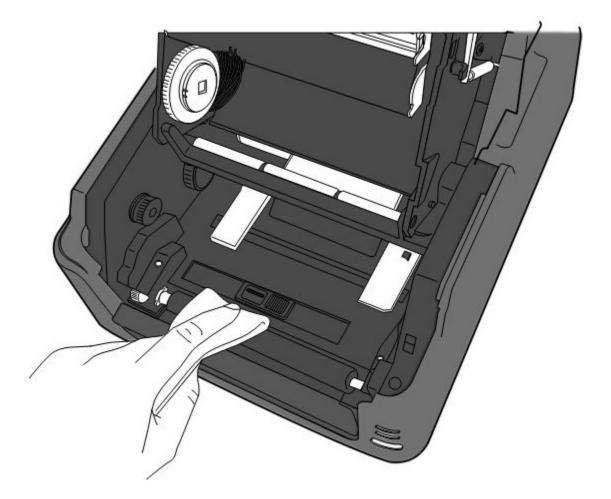

# **5** Troubleshooting

This chapter provides the information about printer problems and solutions.

### **5.1** Printer issues

#### The printer is not turned on

- Did you attach the AC power cord?
- Make sure the power supply's connector is inserted into the printer power jack.
- Check the power connection from the wall socket to the printer. Test the power cord and the socket with other electrical devices.
- Disconnect the printer from the wall socket, and connect it again.

#### The printer does not feed the media out

- The media is not loaded correctly. See Section 2.3, "Loading Media" to reload the media.
- If there is a paper jam, clear it.

#### I accidentally press the feed button while the printer module is opened

Close the printer module and press the **FEED** button.

### 5.2 Media issues

#### The media is out

Load a new media roll.

#### The paper is jammed

- Open the printer and clear the jammed paper.
- Make sure the paper is held properly by the **Media Guides**.

#### The printing position is not correct

#### 5 Troubleshooting

- Did you use the correct media type for printing?
- The media is not loaded correctly. See Section 2.3, "Loading Media" to reload the media.
- The media sensor needs to be calibrated. See Section 3.1, "Media Sensor Calibration" to calibrate the sensor.
- The media sensor is dirty. Clean the media sensor.

#### Nothing is printed

- The media is not loaded correctly. See Section 2.3, "Load Media" to reload the media.
- The ribbon is not loaded correctly. See Section 2.6, "Load Ribbon" to reload the ribbon.
- The print data might not be sent successfully. Make sure the interface is set correctly in the printer driver, and send the print data again.

#### The print quality is poor

- The printhead is dirty. Clean the printhead.
- The platen roller is dirty. Clean the platen roller.
- Adjust the print darkness, or lower the print speed.
- The media is incompatible for the ribbon. Use the compatible media instead.

# **5.3 Ribbon Problems**

#### The ribbon is out

Load a new ribbon roll.

#### The ribbon is broken

- Check the print darkness and adjust it if it is too high, and take the following steps to fix the broken ribbon:
- 1. Unload the ribbon supply roll and take-up roll from the printer.
- 2. Pull the ribbon from the supply roll so it overlaps the broken end of the take-up roll.
- 3. Tape the overlapped parts together.
- 4. Reload both rolls into the printer.

#### The ribbon is "printed out" with the media

- The ribbon is not loaded correctly. See Section 2.6, "Load Ribbon" to reload the ribbon.
- The printhead temperature is too high. Reload the ribbon and print a configuration label to check the settings (see Section 3.2, "Self Test mode"). If the print darkness is very high, adjust it in printer preference, or reset your printer (see Section 3.3, "Restore Your Printer").

#### The ribbon is wrinkled

- 1. Make sure the ribbon is loaded correctly.
- 2. Rotate the Take-Up Wheel to straighten the ribbon.

# **5.4 Other issues**

#### There are broken lines in the printed label

- The ribbon is wrinkled. Adjust or reload the ribbon. Or, print a few labels until the wrinkled part goes away.
- The printhead is dirty. Clean the printhead.

#### An error occurred when writing data to the USB memory

- Did you insert the USB drive?
- Make sure the USB drive is plugged tightly into the port.
- The USB drive might be broken. Replace it with another one.

#### The printer is unable to save files due to insufficient USB memory

 Delete the files on your USB drive to free some space, or replace your USB drive with an empty one.

#### The cutter is experiencing issues

- If there is a paper jam, clear it.
- The cutter has become loose. Fix the cutter in position and tighten it.
- The cutter blade is not sharp anymore. Replace your cutter with a new one.

#### The printhead temperature is extremely high

The printhead temperature is controlled by the printer. If it is extremely high, the printer will stop printing automatically, until the printhead is cool down. After that, the printer will resume printing automatically, if there is any unfinished print job.

#### The printhead is broken

• Contact your local dealer for assistance.

# **6** Specifications

This chapter provides specifications for the printer. Specifications are subject to change without notice.

# 6.1 Printer

| Model                     | P4-250                                                                                                    | P4-350                                                                      |  |
|---------------------------|----------------------------------------------------------------------------------------------------|-----------------------------------------------------------------------------|--|
| Print method              | Direct Thermal and Thermal Transfer                                                                           |                                                                             |  |
| Resolution                | 203 dpi (8 dots/mm)                                                                                           | 300 dpi (12 dots/mm)                                                        |  |
| Media Alignment           | Centered                                                                                                    |                                                                             |  |
| <b>Operation Mode</b>     | Standard: Continuous mode, Tear-off mode                                                                      |                                                                             |  |
| Operation Mode            | Optional: Cutter <b>mode</b> , Peeler <b>mode</b>                                                             |                                                                             |  |
|                           | Media Sensor: Gap Sensor (7                                                                                   | Fransmissive, Fixed)                                                        |  |
| Sensor                    | Sensor (R                                                                                                    | eflective, Movable)                                                         |  |
| 5611501                   | Head Open Sv                                                                                                  | vitch                                                                       |  |
|                           | Ribbon Sensor                                                                                                 |                                                                             |  |
| Print Speed               | 2, 3, 4, 5, 6 inches/sec<br>(50.8, 76.2, 101.6, 127, 152.4<br>mm/sec)                                         | 2, 3, 4 inches/sec<br>(50.8, 76.2, 101.6<br>mm/sec)<br>2 &3ips for peel off |  |
|                           | 2 & 3 ips for peel off mode                                                                                   | mode                                                                        |  |
| Print Darkness            | Darkness level: PPLB                                                                                          | TT SD 0~30                                                                  |  |
| Thint Darkness            | Default: PPLB TT SD 5, DT SD 8                                                                                |                                                                             |  |
| Max Printable Area        | Max. 100"                                                                                                    | Max. 50"                                                                    |  |
| Print Ratio               | Average print ratio within 15 % or less (whole print layout<br>area)<br>Full width with 1mm pitch is required |                                                                             |  |
| Interface                 | USB (Type A and Type B), Ethernet                                                                             |                                                                             |  |
| <b>Optional Interface</b> | RS-232C, Centronics (SPP Mode)                                                                                |                                                                             |  |
| Programming<br>Language   | PPLA+PPLB+PPLZ                                                                                                |                                                                             |  |
| Accessories               | Peeler, Full Cutter, Partial Cutter, R                                                                        | IC, External Media Stand                                                    |  |
|                           | Standard Memory (Flash ROM): 16 MB                                                                            |                                                                             |  |
| On-Board Memory           | User Memory: 8 MB                                                                                             |                                                                             |  |

|                 | Standard Memory (SDRAM): 32 MB                                    |
|-----------------|-------------------------------------------------------------------|
| External Memory | USB: Max 16 GB                                                    |
| Panel           | 2 LED, 1 Button                                                   |
| 150             | 1 <sup>st</sup> LED: Red and Green (Various Combinations: Orange) |
| LED             | 2 <sup>nd</sup> LED: Red and Green (Various Combinations: Orange) |
| Agency Listing  | CE, FCC, UL/cULus                                                 |

# 6.2 Media

| Properties         | Description                                               |
|--------------------|-----------------------------------------------------------|
| Media Size         | Continuous Mode                                           |
|                    | Length: 8 ~ 997 mm (including liner 10 ~ 999 mm)          |
|                    | Width: 22.4 ~ 115 mm (including liner 25.4 ~ 118 mm)      |
|                    | Tear-Off Mode                                             |
|                    | Length: 8 ~ 997 mm (including liner 10 ~ 999 mm)          |
|                    | Width: 22.4 ~ 115 mm (including liner 25.4 ~ 118 mm)      |
|                    | Peel-Off Mode                                             |
|                    | Length: 23.4 ~ 150.4 mm (including liner 25.4 ~ 152.4 mm) |
|                    | Width: 22.4 ~ 115 mm (including liner 25.4 ~ 118 mm)      |
|                    | Cut Mode                                                  |
|                    | Length: 19.4 ~ 993 mm (including liner 25.4 ~ 999 mm)     |
|                    | Width: 22.4 ~ 115 mm (including liner 25.4 ~ 118 mm)      |
|                    | Max Roll Diameter Size: 127 mm (5 inches)                 |
|                    | Max Roll Diameter Size for External Media Stand: 216 mm   |
|                    | (8.5 inches)                                              |
| Media Type         | Thermal Transfer Label                                    |
|                    | Thermal Transfer Tag                                      |
|                    | Direct Thermal Label                                      |
|                    | Direct Thermal Tag                                        |
|                    | Roll Paper (Inside Wound or Outside Wound)                |
|                    | Fanfold Paper                                             |
| <b>Ribbon Size</b> | Length: 100 m (φ Core Size: 0.5 inch), Max 300 m (φ Core  |
|                    | Size: 1 inch)                                             |
|                    | Width: 40~110 mm                                          |
| Ribbon Type        | Wax, Wax-Resin, Resin                                     |
|                    | Coated Side In or Coated Side Out                         |
|                    |                                                           |

# 6.3 Fonts, Barcodes, and Graphics

# **Specification**

The specifications of fonts, bar codes and graphics depends on the printer emulation. The emulations PPLA, PPLB, and PPLZ are printer programming languages, through which the host can communicate with your printer.

#### **Printer Programming Language PPLA**

| Programming Language | PPLA                                                 |
|----------------------|------------------------------------------------------|
|                      | 9 fonts with different point size                    |
| Internal fonts       | 6 fonts with ASD smooth font.                        |
|                      | Courier font with different symbol sets.             |
| Symbol sets          | Courier font symbol set: Roman-8, ECMA-94, PC, PC-A, |
| (Code pages)         | PC-B, Legal, and PC437 (Greek), Russian.             |
| Soft fonts           | Downloadable soft fonts by Print Tool                |
| Font size            | 1x1 to 24x24 times                                   |
| Character rotation   | 0, 90, 180, 270 degree, 4 direction rotation         |
| Graphics             | PCX, BMP, IMG, GDI and HEX format files              |
|                      | Code 39、UPC-A、UPC-E、Code 128 subset A/B/C、           |
|                      | EAN-13、EAN-8、HBIC、Codabar、Plessey、UPC2、              |
|                      | UPC5、Code 93、Postnet、UCC/EAN-128、,                   |
| 1D Barcodes          | UCC/EAN-128 K-MART、UCC/EAN-128 Random weight、        |
| ID Barcoues          | Telepen 、 FIM 、 Interleaved 2 of 5 (Standard/with    |
|                      | modulo 10 checksum/ with human readable check        |
|                      | digit/ with modulo 10 checksum & shipping bearer     |
|                      | bars) 🕔 GS1 Data bar (RSS)                           |
| 2D Parcodos          | MaxiCode、PDF417、Data Matrix (ECC 200 only) 、QR       |
| 2D Barcodes          | code、 Composite Codes、 Aztec                         |

### Printer Programming Language PPLB

| Programming Language | PPLB                                                                                                    |  |
|----------------------|----------------------------------------------------------------------------------------------------|--|
| Internal fonts       | 5 fonts with different point size                                                                       |  |
|                      | 8 bits code page : 437, 850, 852, 860, 863, 865, 857, 861,                                              |  |
|                      | 862, 855, 866, 737, 851, 869, 1252, 1250,                                                               |  |
| Symbol coto          | 1251, 1253, 1254, 1255                                                                                  |  |
| Symbol sets          | 7 bits code page: USA, BRITISH, GERMAN,                                                                 |  |
| (Code pages)         | FRENCH, DANISH, ITALIAN,                                                                                |  |
|                      | SPANISH, SWEDISH and                                                                                    |  |
|                      | SWISS                                                                                                   |  |
| Soft fonts           | Downloadable soft fonts by Print Tool                                                                   |  |
| Font size            | 1x1 to 24x24 times                                                                                      |  |
| Character rotation   | 0, 90, 180, 270 degree, 4 direction rotation                                                            |  |
| Graphics             | PCX , Binary Raster, BMP and GDI                                                                        |  |
|                      | Code 39、UPC-A、UPC-E、Matrix 2 of 5、UPC-Interleaved 2 of                                                  |  |
|                      | 5、                                                                                                    |  |
|                      | Code 39 with check sum digit $\smallsetminus$ Code 93 $\smallsetminus$ EAN-13 $\smallsetminus$ EAN-8    |  |
|                      | (Standard, 2 /5digit add-on) $\smallsetminus$ Codabar $\smallsetminus$ Postnet $\smallsetminus$ Code128 |  |
|                      | subset A/B/C                                                                                            |  |
| 1D Barcodes          | Code 128 UCC (shipping container code) 🥆                                                                |  |
| ID Dateoues          | Code 128 auto $\searrow$ UCC/EAN code 128 (GS1-128) $\searrow$ Interleave 2                             |  |
|                      | of 5 $\$ Interleaved 2 of 5 with check sum $\$ Interleaved 2 of 5                                       |  |
|                      | with human readable check digit $\ensuremath{German}$ Postcode $\ensuremath{Matrix}$ Matrix             |  |
|                      | 2 of 5、UPC Interleaved 2 of 5、EAN-13 2/5 digit add-on、UPCA                                              |  |
|                      | 2/5 digit add-on、UPCE 2/5 digit add-on、                                                                 |  |
|                      | GS1 Data bar (RSS)                                                                                      |  |
| 2D Barcodes          | MaxiCode、PDF417、Data Matrix (ECC 200 only) 、QR code、<br>Composite Codes、Aztec                           |  |

### Printer Programming Language PPLZ

| Programming Language | PPLZ                                                                 |
|----------------------|----------------------------------------------------------------------|
|                      | 8 (A~H) fonts with different point size.                             |
| Internal fonts       | 8 AGFA fonts: 7 (P~V) fonts with fixed different                     |
| internal ionts       | point size (not scalable).                                           |
|                      | 1 (0) font with scaling point size.                                  |
|                      | USA1, USA2, UK, HOLLAND,                                             |
|                      | DENMARK/NORWAY, SWEDEN/FINLAND,                                      |
| Symbol sets          | GERMAN, FRANCE1, FRANCE2, ITALY,                                     |
| (Code pages)         | SPAIN, MISC, JAPAN, IBM850, Multibyte Asian Encodings,               |
|                      | UTF-8, UTF-16 Big-Endian, UTF-16 Little-Endian, Code page            |
|                      | 1250, 1251, ,1252, 1253, 1254                                        |
| Soft fonts           | Downloadable soft fonts by Print Tool                                |
| Font size            | 1x1 to 10x10                                                         |
| Character rotation   | 0, 90, 180, 270 degree, 4 direction rotation                         |
| Graphics             | GRF, Hex and GDI                                                     |
|                      | Code39、UPC-A、UPC-E、Postnet、Code128 subset A/B/C、                     |
|                      | Interleave 2 of 5                                                    |
|                      | Interleaved 2 of 5 with check sum                                    |
| 1D Barcodes          | Interleaved 2 of 5 with human readable check digit $\space$ Code     |
|                      | 93、Code 39 with check sum digit、                                     |
|                      | MSI $\$ EAN-8 $\$ Codabar $\$ Code 11 $\$ EAN-13 $\$ Plessey $\$ GS1 |
|                      | Data bar (RSS) $\$ Industrial 2 of 5 $\$ Standard 2 of 5 $\$ Logmars |
|                      | MaxiCode、PDF417、Data Matrix (ECC 200 only) 、QR code、                 |
| 2D Barcodes          | Composite Codes、Aztec                                                |

# 6.4 Bluetooth

| Properties                       | Bluetooth I/F                 |
|----------------------------------|-------------------------------|
| Standard                         | Bluetooth 2.1                 |
| Enable Device                    | BT PRINTER                    |
| Operating Temperature            | 41°F (5°C) ~ 104°F (40°C)     |
| Storage Temperature              | -4°F (-20°C) ~ 140°F (60°C)   |
| Operating Humidity               | 25 ~ 85 % Non-condensing R.H  |
| Storage Humidity                 | 10~90 % Non-condensing R.H    |
| Connection Form                  | Only one-to-one connection is |
|                                  | supported.                    |
| Support Profile                  | Serial Port Profile (SPP)     |
|                                  | PIN code is supported.        |
| Class of Radio Transmission      | CLASS 2                       |
| Transmission Method              | Bi-directional (Half-duplex)  |
| Flow Control                     | Credit based flow control     |
| Operating Mode                   | Slave Mode                    |
| Transmission Distance            | 3 m (360 degrees)             |
| SR Mode in Page/Inquiry Scanning | R1 Scan Interval 1.28 sec.    |
|                                  | Scan Window 22.5 msec.        |
| RF Frequency Range               | 2402 ~ 2480 MHz               |
| Nominal Output Power             | +4 dBm (2.51 mW) MAX          |

# 6.5 Ethernet

| Properties | Description                          |
|------------|--------------------------------------|
| Port       | RJ-45                                |
| Speed      | 10Base-T/100Base-T (Auto Detecting)  |
| Protocol   | ARP, IP, ICMP, UDP, TCP, HTTP, DHCP, |
|            | Socket, LPR, IPv4, SNMPv2            |
| Mode       | TCP Server/Client, UDP Client        |
| Technology | HP Auto-MDIX, Auto-Negotiation       |

# 6.6 Wireless LAN (Option)

|          | Properties Wireless LAN I/F |                  |                   |                          |  |  |
|----------|-----------------------------|------------------|-------------------|--------------------------|--|--|
| Hardware | Protocol                    | IEEE 802.1       | IEEE 802.11 b/g/n |                          |  |  |
|          | Enabled Device              | WIRELESS PRINTER |                   |                          |  |  |
|          | Operating                   | -20°C ~ +8       | -20°C ~ +85°C     |                          |  |  |
|          | Temperature                 |                  |                   |                          |  |  |
|          | Destination                 | USA              | Euro              | оре                      |  |  |
|          | Frequency                   | 2412 ~ 24        | 62 MHz 241        | 2 ~ 2472 MHz             |  |  |
|          | (Center Channel)            |                  |                   |                          |  |  |
|          | Channel                     | 1 ~ 11 ch        | 1~                | 13 ch                    |  |  |
|          | Spacing                     |                  | Ľ                 | 5 MHz                    |  |  |
|          | Transmission Speed/         | IEEE             | Transmission      | Conforming to IEEE       |  |  |
|          | Modulation                  | 802.11b          | Method            | 802.11b DSSS method      |  |  |
|          |                             |                  | Channel           | Depending on the country |  |  |
|          |                             |                  | Data Transmissio  | on 11/5.5 Mbps: CCK      |  |  |
|          |                             |                  | Speed/Modulation  | on 2 Mbps: DQPSK         |  |  |
|          |                             |                  |                   | 1 Mbps: DBPSK            |  |  |
|          |                             | IEEE             | Transmission      | Conforming to IEEE       |  |  |
|          |                             | 802.11g          | Method            | 802.11g OFDM method      |  |  |
|          |                             |                  |                   | DSSS method              |  |  |
|          |                             |                  | Channel           | Depending on the country |  |  |
|          |                             |                  | Data Transmissio  | on 54/48 Mbps: 64 QAM    |  |  |
|          |                             |                  | Speed/Modulation  | on 36/24 Mbps: 16 QAM    |  |  |
|          |                             |                  |                   | 18/12 Mbps: QPSK         |  |  |
|          |                             |                  |                   | 9/6 Mbps: BPSK           |  |  |
|          |                             | IEEE             | Transmission      | Conforming to            |  |  |

#### 6 Specifications

|          | Properties            |             | Wireless LAN I/F                             |                         |                       |  |
|----------|-----------------------|-------------|----------------------------------------------|-------------------------|-----------------------|--|
|          |                       |             | 802.11n                                      | Method                  | IEEE802.11n OFDM      |  |
|          |                       |             |                                              |                         | method                |  |
|          |                       |             |                                              | Channel                 | (US)1-11ch            |  |
|          |                       |             |                                              |                         | (JP/DE)1-13ch         |  |
|          |                       |             |                                              | Data Transmission       | 20MHz : 6.5M / 7.2M / |  |
|          |                       |             |                                              | Speed/Modulation        | 13M / 14.4M / 19.5M / |  |
|          |                       |             |                                              |                         | 21.7M / 26M /28.9M /  |  |
|          |                       |             |                                              |                         | 39M / 43.3M / 52M /   |  |
|          |                       |             |                                              |                         | 57.8M / 58.5M / 65M / |  |
|          |                       |             |                                              |                         | 72.2M(Auto-sensing)   |  |
|          | Antenna               |             | External a                                   | intenna                 |                       |  |
|          | Aerial power          |             | 802.11b                                      | Max +15 dBm             |                       |  |
|          |                       |             | 802.11g                                      | lg Max +17 dBm          |                       |  |
|          |                       |             | 802.11n                                      | Max +17 dBm             |                       |  |
| Software | Connection mode       |             | Infrastructure, Adhoc                        |                         |                       |  |
|          | Default IP Address    |             | 192.168.1.1                                  |                         |                       |  |
|          | Default Subnet Mask   |             | 255.255.0                                    | ).0                     |                       |  |
|          | Default ESSID         |             | WIRELESS PRINTER                             |                         |                       |  |
|          | Security              |             | IEEE 802.11i                                 |                         |                       |  |
|          |                       | Cryptograp  | WEP 128                                      | bit, TKIP (WPA), AES (\ | WPA2)                 |  |
|          |                       | hy          |                                              |                         |                       |  |
|          |                       | Authorizati | Open Key                                     | (for WEP), PSK          |                       |  |
|          |                       | on          |                                              |                         |                       |  |
|          | Protocol (*)          |             | TCP/IP, Socket, DHCP                         |                         |                       |  |
|          | Wireless I            | LAN         | Parameter Setting: Command (PC Setting Tool) |                         |                       |  |
|          | Parameter Setting and |             |                                              |                         |                       |  |
|          | Status Monitor        |             |                                              |                         |                       |  |

Status Monitor

# 6.7 Electrical and operating

### environment

| Properties        | Range                                         |  |  |
|-------------------|-----------------------------------------------|--|--|
| Power Supply      | Voltage: AC 100 V ~ 240 V ± 10 % (full range) |  |  |
|                   | Frequency: 50 Hz - 60 Hz ± 5 %                |  |  |
| Power Consumption | 90W                                           |  |  |
| Temperature       | Operating: 5 °C ~ 40 °C                       |  |  |
|                   | Storage: -40 °C ~ 60 °C                       |  |  |
| Humidity          | Operating: 25 %RH ~ 85 %RH (non-condensing)   |  |  |
|                   | Storage: 10 %RH ~ 90 %RH (non-condensing)     |  |  |

### 6.8 Physical dimension

| Dimension | Size and Weight                           |
|-----------|-------------------------------------------|
| Size      | W 221 mm x D 279.3 mm x H 182.8 mm        |
| Weight    | 2.45 kg (excluding media and accessories) |

## 6.9 Interfaces

This section provides information about IO port specifications for the printer.

### 6.9.1 USB

There are two common USB connectors. Typically, type A is found on hosts and hubs; type B is found on devices and hubs. The figure below shows their pinouts.

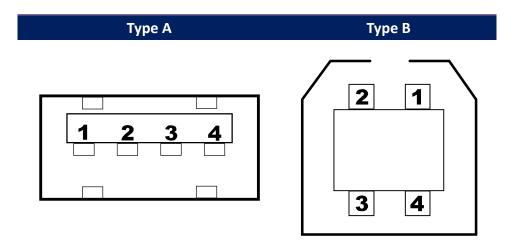

| Pin | Signal | Description                        |  |  |  |
|-----|--------|------------------------------------|--|--|--|
| 1   | VBUS   | +5V                                |  |  |  |
| 2   | D-     | Differential data signaling pair - |  |  |  |
| 3   | D+     | Differential data signaling pair + |  |  |  |
| 4   | Ground | Ground                             |  |  |  |

### 6.9.2 Ethernet

The Ethernet uses RJ-45 cable, which is 8P8C (8-Position 8-Contact). The figure below shows its pinout.

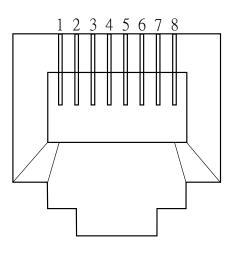

| Pin | Signal    |  |  |
|-----|-----------|--|--|
| 1   | Transmit+ |  |  |
| 2   | Transmit- |  |  |
| 3   | Receive+  |  |  |
| 4   | Reserved  |  |  |
| 5   | Reserved  |  |  |
| 6   | Receive-  |  |  |
| 7   | Reserved  |  |  |
| 8   | Reserved  |  |  |

### 6.9.3 RS-232C

The RS-232C on the printer is DB9 female. It transmits data bit by bit in asynchronous start-stop mode. The figure below shows its pinout.

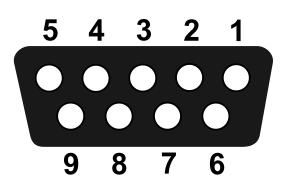

| Pin | Signal | Description     |  |
|-----|--------|-----------------|--|
| 1   | NA     | No Function     |  |
| 2   | TxD    | Transmit        |  |
| 3   | RxD    | Receive         |  |
| 4   | NA     | No Function     |  |
| 5   | GND    | Ground          |  |
| 6   | NA     | No Function     |  |
| 7   | CTS    | Clear to Send   |  |
| 8   | RTS    | Request to Send |  |
| 9   | NC     | No Connection   |  |

|        | Host (DB9)          |      |     | Printer (DB9)   |        |
|--------|---------------------|------|-----|-----------------|--------|
| Signal | Description         | Pin  | Pin | Description     | Signal |
| CD     | Carrier Detect      | 1    | 1   | No Function     | NC     |
| RxD    | Receive             | 2    | 2   | Transmit        | RxD    |
| TxD    | Transmit            | 3    | 3   | Receive         | TxD    |
| DTR    | Data Terminal Ready | 4    | 4   | No Function     | NC     |
| GND    | Ground              | 5    | 5   | Ground          | GND    |
| DSR    | Data Set Ready      | 6    | 6   | No Function     | NC     |
| RTS    | Request to Send     | 7    | 7   | Clear to Send   | RTS    |
| CTS    | Clear to Send       | 8    | 8   | Request to Send | CTS    |
| CI     |                     | 9 —— | 9   | No Function     | NC     |